# Bookmark Manager

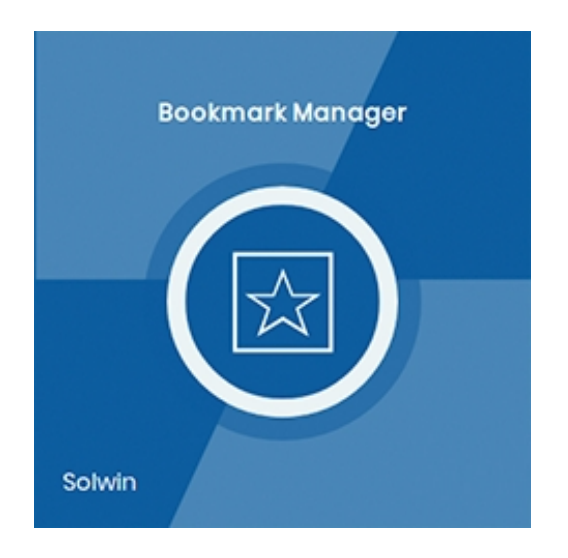

## Installation/User Guide

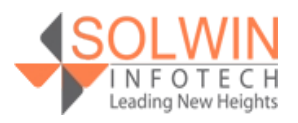

#### **Installation Process:**

**Note:** Please take a backup of your all Magento files and database before installing or updating any extension.

#### **Extension Installation:**

- Download the Bookmark Manager .ZIP file from the Magento account.
- Log in to the Magento server (or switch to) as a user, who has permission to write to the Magento file system.
- Create folder structure **/app/code/Solwin/BookmarkManager/** to your site root directory
- Extract the contents of the .ZIP file to the folder you just created
- Navigate to your store root folder in the SSH console of your server:
- Run upgrade command as specified : **php bin/magento setup:upgrade**
- Run deploy command as specified : **php bin/magento setup:staticcontent:deploy -f**
- Clear the cache either from the admin panel or command line **php bin/magento cache:clean**
- Now, you can see the Solwin menu in the admin panel. Please go to **Solwin** -> **Bookmark Manager** -> **Configuration** and select **Enable** to Yes.
- Change/Set all other options as per your requirements and save settings.

#### **Overview:**

Bookmark Manager Magento 2 Extension allows the store admin to bookmark the frequently visited page at the admin side. The store owner can create own the admin control panel navigation by placing the most visited pages use in a dropdown list.

Save any admin URL, including customer view, order, CMS or product pages, Sales pages, Marketing pages, etc.

The store owners can set title to bookmarks to easily recognize the saved link. The extension provides each admin has separate access to bookmarks.

One admin also share bookmarks with other admin.

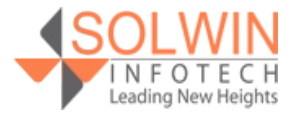

Bookmark Manager Magento 2 Extension makes navigation really very easy and quick for admin once they need to deal with some specific sections/pages in the admin control panel.

#### **Key Features:**

Extension provides below features:

- Pin any admin page.
- Set a bookmark title as the store owner wants.
- Fast access to work without going to all the menus.
- Time-saving and easily working links.
- Each admin has separate access to bookmarks.
- Share bookmarks with other admin users.
- The store admin can separately share his/her particular bookmarks to other admin.
- Speed up store management.

#### **Admin control panel:**

Go to **Solwin >> Bookmark Manager >> Configuration**, the extension allows the store owner to enable or disable the module from admin.

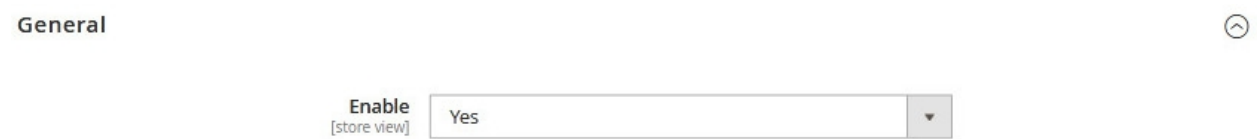

#### **Enable:** Yes | No

When the store owner enable this module, the store owner will see **Select Bookmarks** dropdown with Star icon like this,

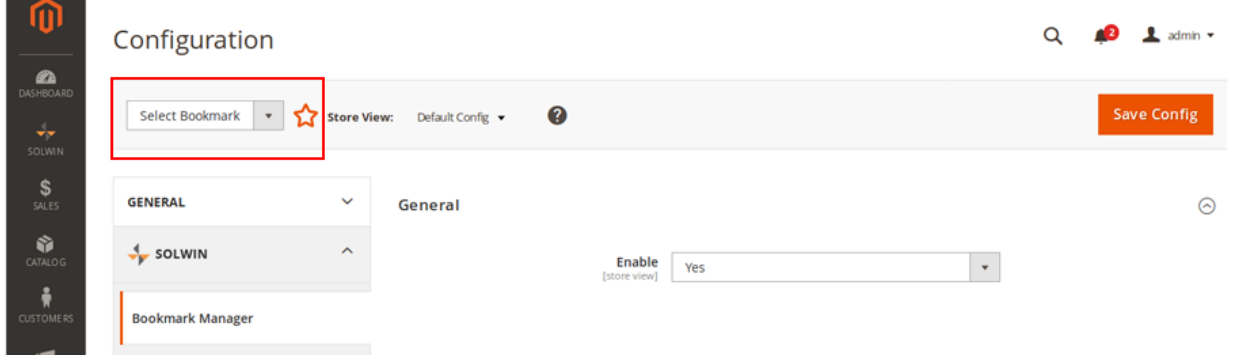

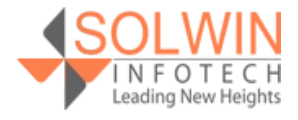

To add a new bookmark, click on the star icon next to Select Bookmark dropdown and it will open a modal popup with Bookmark title. Enter bookmark title of this page and select admin which store owner wants to share Bookmark then press OK button to save the bookmark.

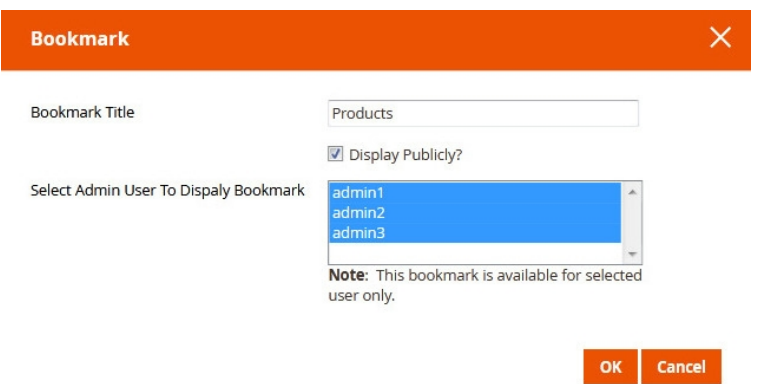

Refresh page and open **Select Bookmarks** dropdown to view all added bookmarks.

### Dashboard

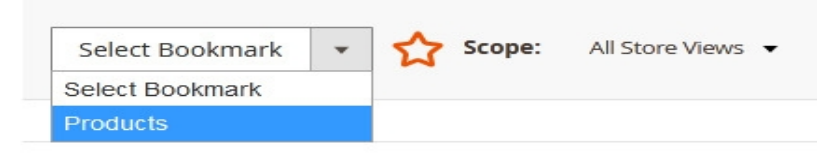

#### **Advanced Reporting**

Gain new insights and take command of your business' performal reports tailored to your customer data.

By **Manage Bookmarks** menu, the store owners can manage all bookmarks like change titles, change the path, or even delete any bookmark. Go to **Solwin >> Bookmark Manager >> Manage Bookmarks**.

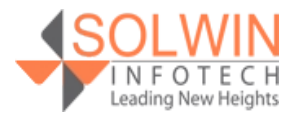

#### [Live Demo](http://cmagedemo.solwininfotech.com/magento2/extension/cms/autologin/index/autologin/sc/sim2bm)

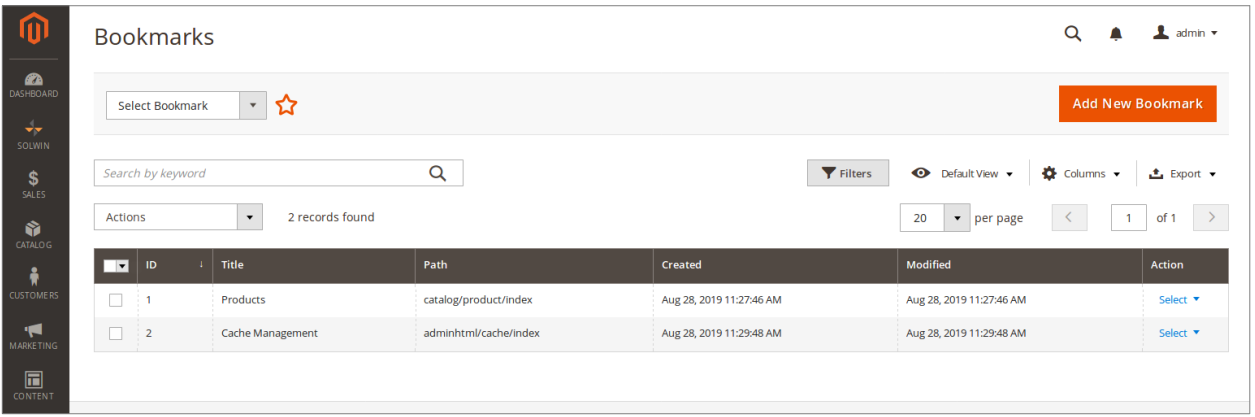

When the store owner clicks on the **edit** option of a bookmark, the store owner can change all data about that bookmark even un-select admin from the edit.

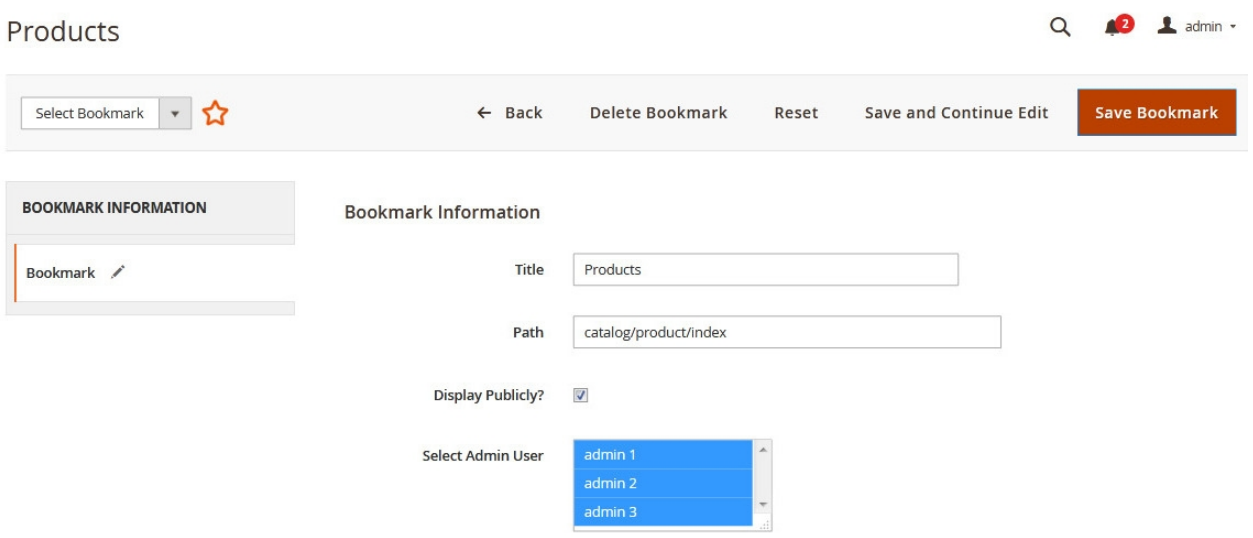

- **Title:** Title of Bookmark.
- **Path:** Display Bookmark path.
- **Display Publicly?:** If store owners want to display publicly then click on the box.
- **Select Admin User:** Select the admin user for display bookmark.

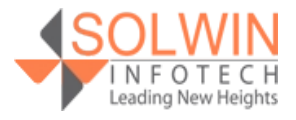

#### **Documentation:**

#### [Online Documentation](https://solwininfotech.com/documents/magento2/bookmark-manager/)

#### **Support:**

Do not hesitate to reach us in any case regarding this extension. Our team is ready to help you.

Visit our support portal and create a ticket.

[support.solwininfotech.com](https://support.solwininfotech.com/)

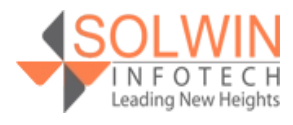